## **Using the EBSCO Databases at the AST Library**

To use the research databases, go to the Library Homepage at http://www.astheology.ns.ca/library/, click the **Databases** link in the menu bar, and select the database you would like to search. You may also search all four religion and theology databases at one time. Off campus access is restricted to AST faculty, staff, and registered students and you will be required to login with your barcode and pin number. (*Please refer to Off Campus Access instructions*)

## **Advanced Keyword Searching**

The default search screen is the Advanced Search screen. This allows you to enter keywords in each search field.

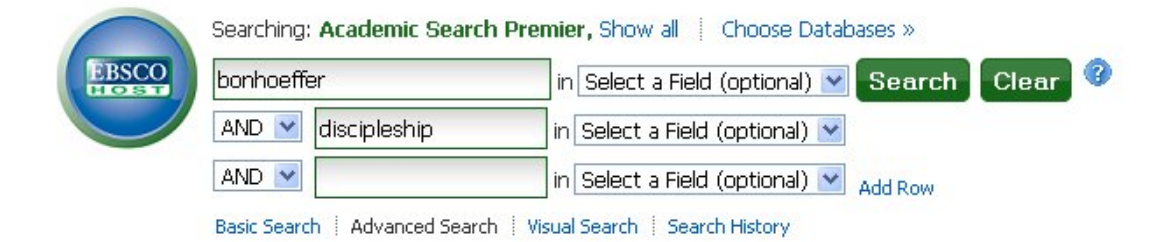

## **Useful Search Commands**

- **AND** Searches for records that have both keywords, e.g. both *feminism* AND *theology*.
- **OR** Searches for records that contain either of the keywords, e.g. *feminism* OR *feminist*.
- **NOT** Excludes one of the terms, e.g. *Israel* NOT *politics*. This is a tricky on to use, so be careful you do not exclude useful materials.
- **" "** Search for an exact phrase by putting it in quotes, e.g. "*Lord's supper*"
- \* This acts as a truncation symbol. It looks for all variant spellings of the end of a keyword. For example, *christian\** finds *christian*, *christians*, and *christianity*.
- **?** Replaces a single character within a word. So *wom?n* finds *women* and *woman*, while *labo?r* finds *labour* and *labor*.

## **Search Results**

You will now be able to view a list of results that are related to the keywords you entered. The number of results appears in the top left corner. You may also refine your search using the Limiters provided, such as limiting to only peer-reviewed articles or specifying a publication date range.

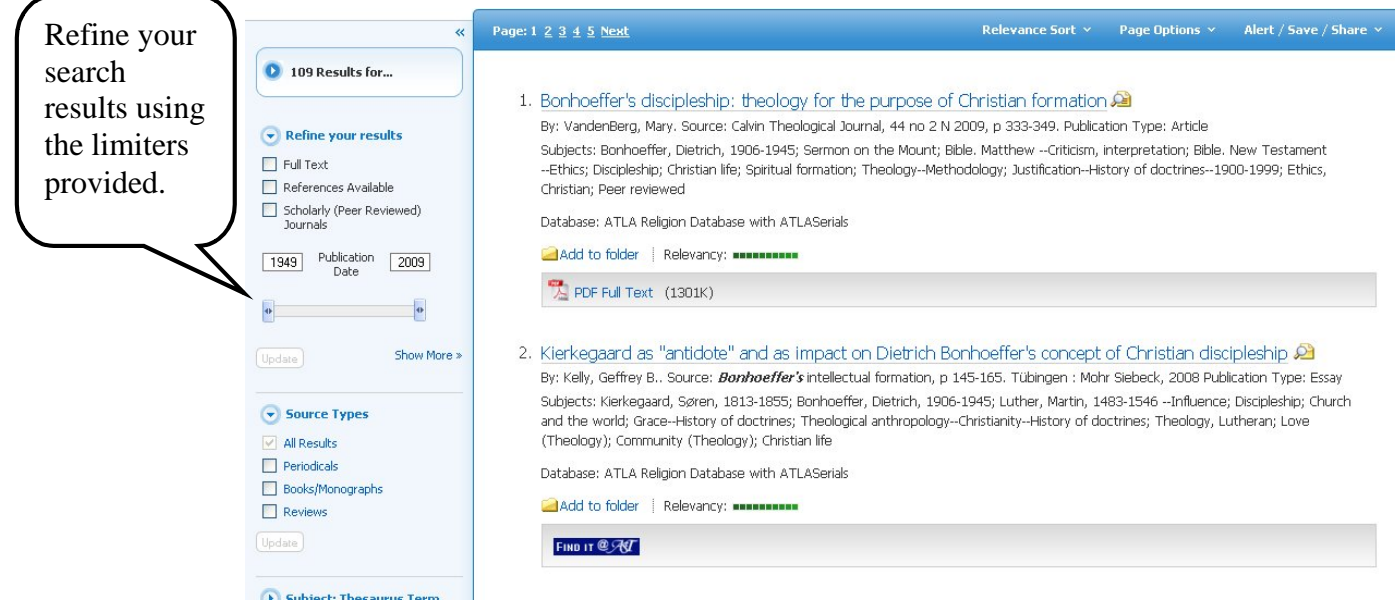

Some results will be available full-text in HTML or in PDF format.

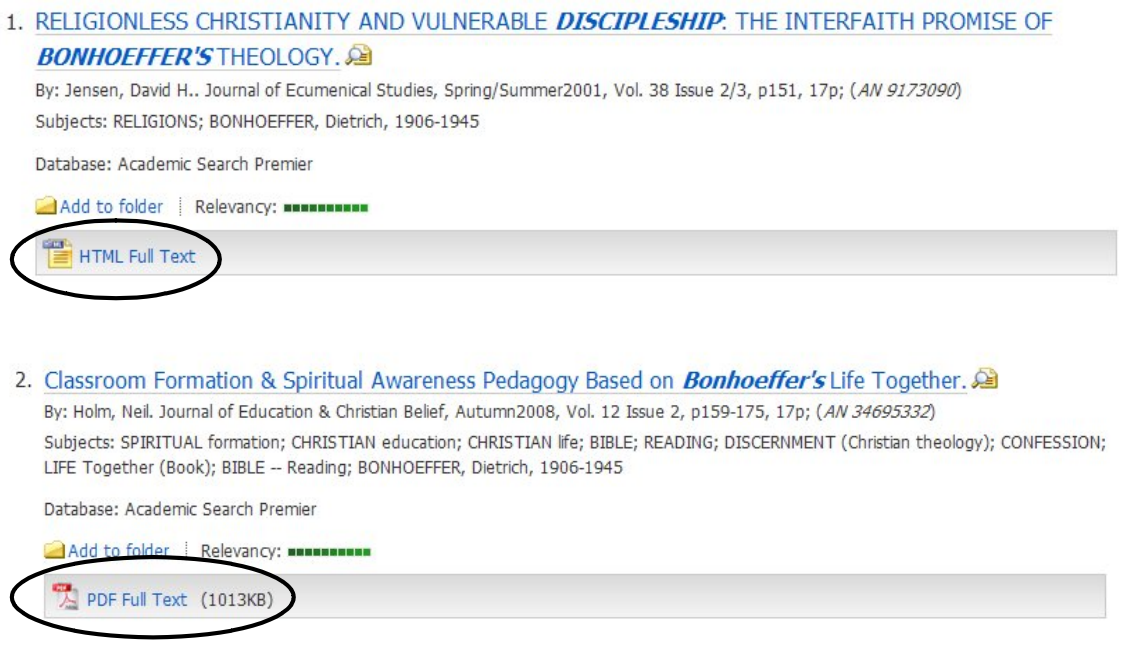

If the article is not available full-text, click the **Find It @ AST** button to do a search in AST's online and print journals for a full-text copy of the article.

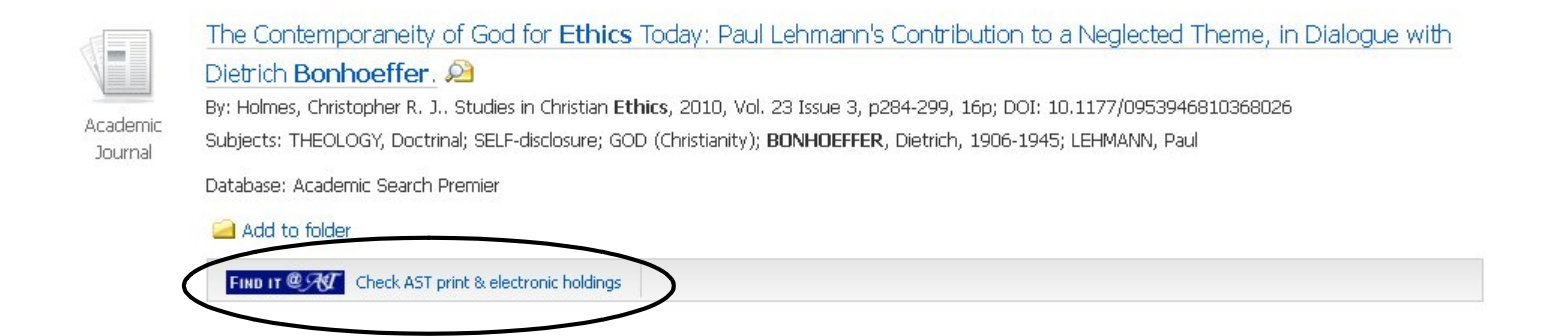

After clicking on the **Find It @ AST** button,you should be re-directed to the **WorldCat Link Resolver**. From there, you will be directed to a full-text copy of the article or you can click the "Search this Library" tab to search for the journal or book that contains the article in the AST Library.

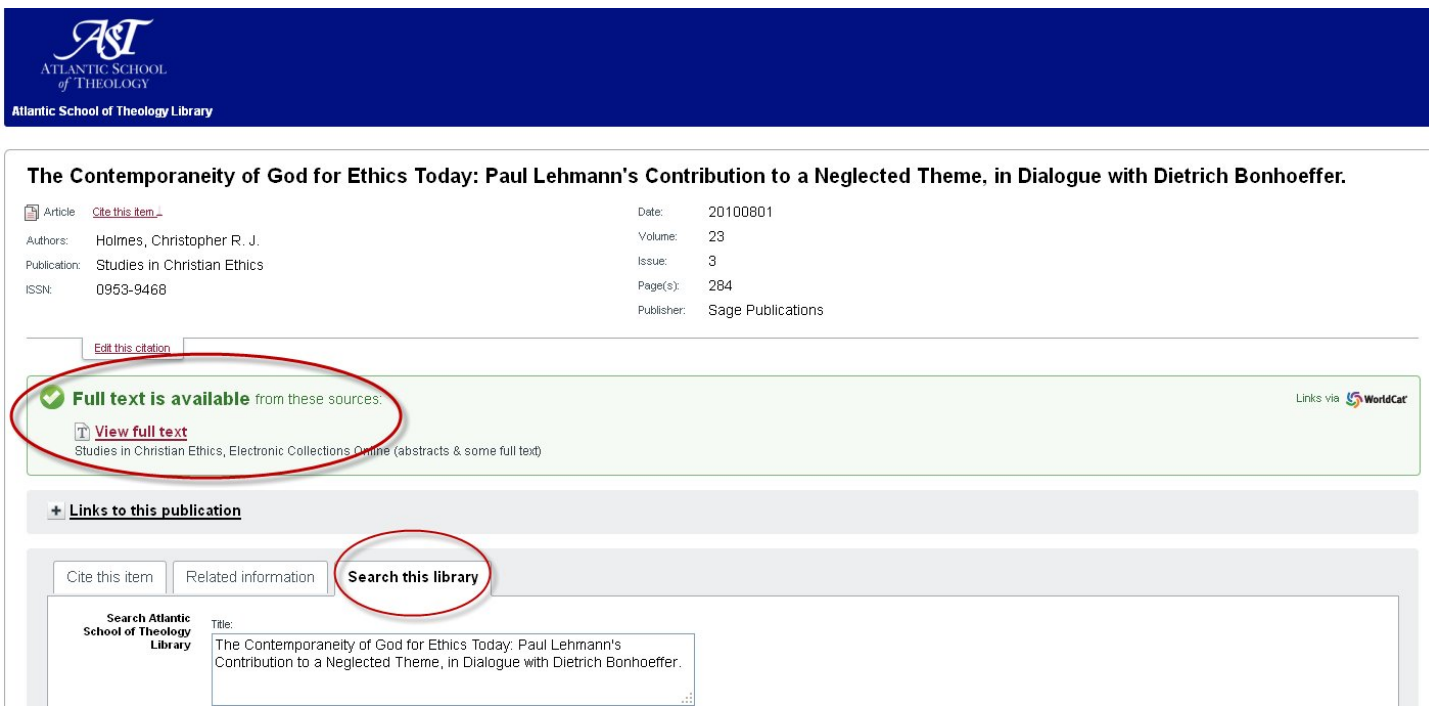

Please contact the Circulation Desk if you have any questions about using the research databases.

Phone: 902-423-7986 Email: astcirc@astheology.ns.ca